# **User Guide for Access Provider's Electronic Requests**

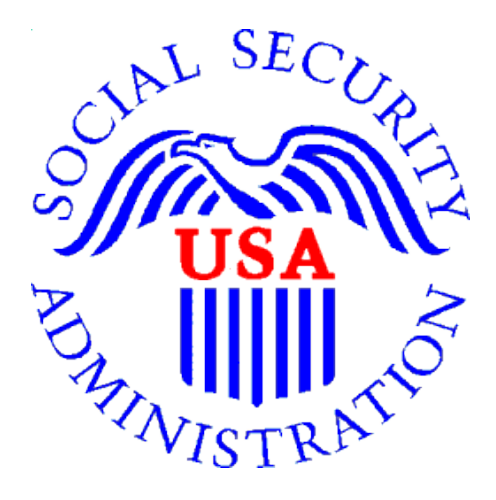

## **Office of Disability Determinations**

**October 2011** 

### **Access Provider's Electronic Request**

This function is a part of the Electronic Outbound Request (eOR) feature. The DDS can electronically send Consultative Examination (CE) requests through the **Electronic Records Express** website to the CE Provider's administrative staff. This function allows the CE administrative staff to view outstanding electronic requests, download request letters and other supporting documentation, and conveniently submit responses to the CE Provider without having to enter any barcode index information.

Begin by logging into the **Electronic Records Express** with your username and password. Under the **Document Exchange Services** heading, select **Access Provider's Electronic Requests.** This takes you to the page that allows you to access CE requests sent to the CE Provider from the DDS.

**Please note that you are responsible for information submitted on the ERE website when using your ERE User ID and password. You should never share your ERE User ID or password with others.**

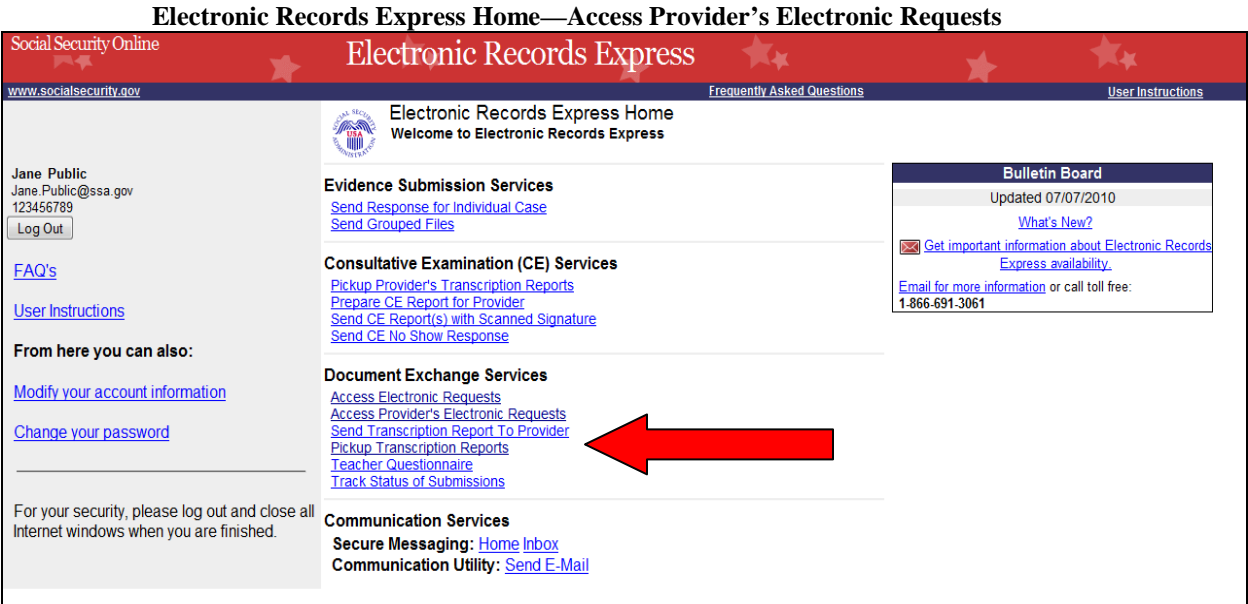

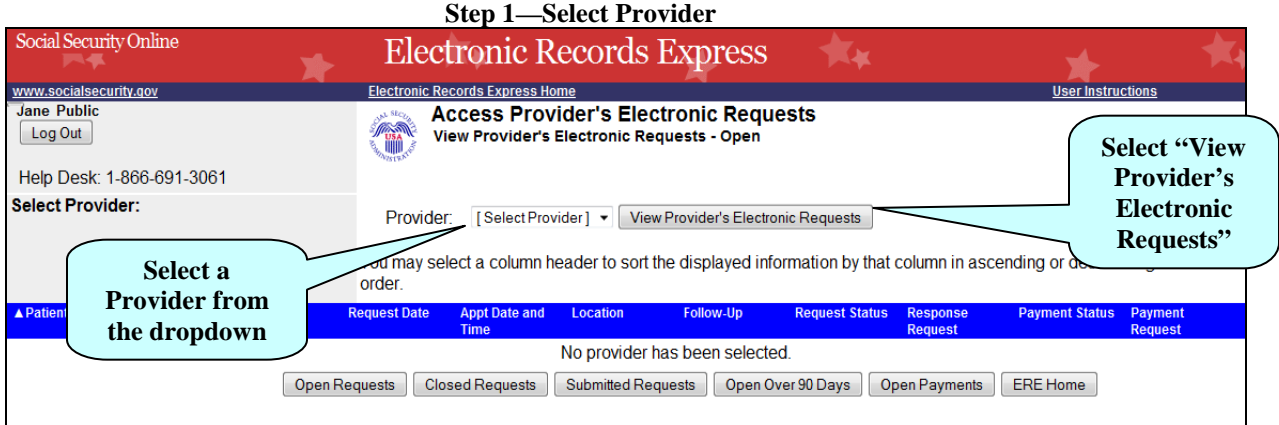

#### **Step 1—Select Provider**

 $\sqrt{2}$  Social Soc

- Select a Provider from the dropdown box. Only CE Providers associated with your username will display in the drop down list.
- Select the View Provider's Electronic Requests button.
- If you do not wish to continue with the transaction and you want to return to the homepage, select the **ERE Home** button.

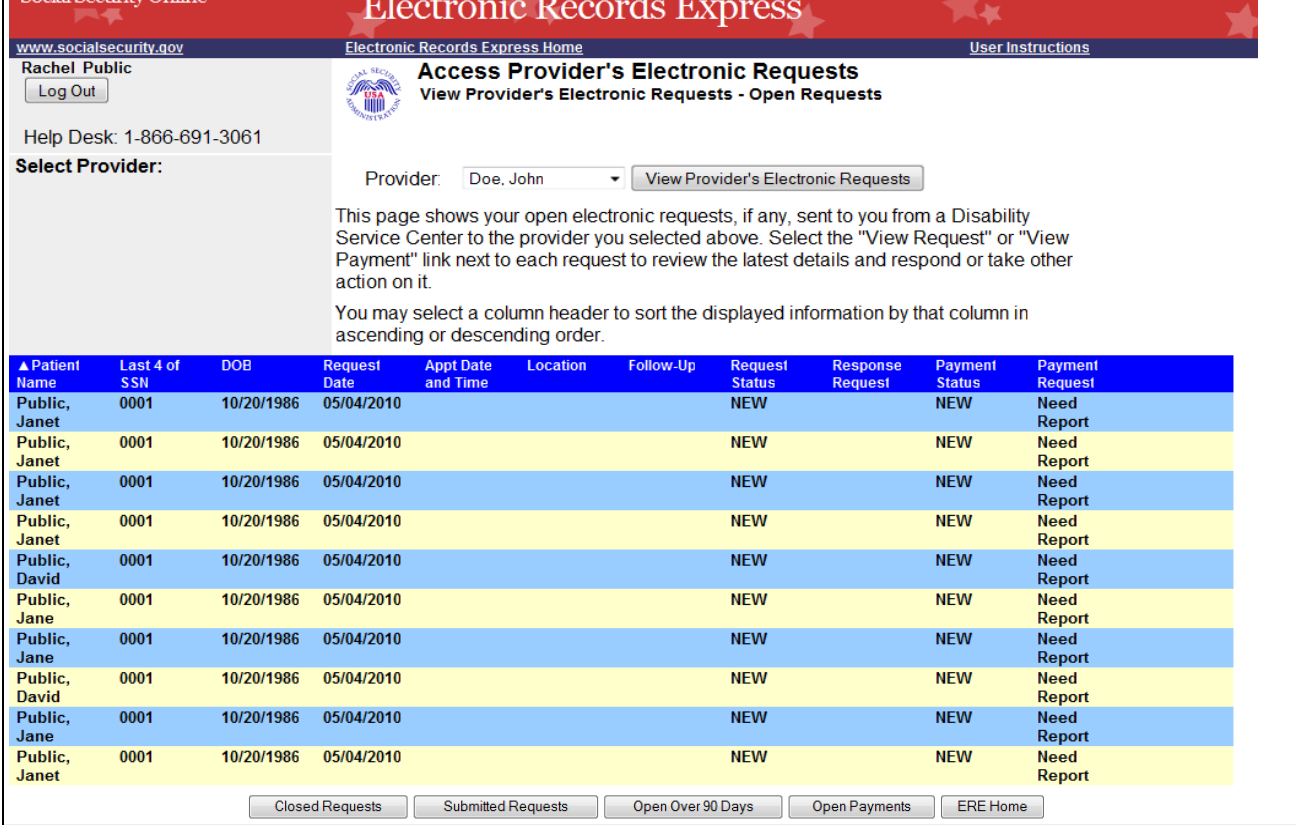

#### **Step 2—Access Provider's Electronic Request—Open Requests**

### **Step 2—View Provider's Electronic Request—Open Requests**

- This page allows you to view and sort all requests received from the DDS.
- You may select a column header to sort the displayed information by that column in ascending or descending order. Sorted columns display a small arrow adjacent to the column header. The column headers are:
	- o Name
	- o Last 4 of SSN
	- o DOB
	- o Request Date
	- o Appt Date and Time
	- o Location
	- o Follow-up
	- o Request Status
	- o Response Request
	- o Payment Status
	- o Payment Request
- Select **View Request** link in the **Response Request** column to view an individual request.

You may also:

- Select the **Closed Requests** button to display requests accepted by the CE provider or cancelled by the DDS.
- Select the **Submitted Requests** button to display requests that you submitted.
- Select the **Open Over 90 Days** button to display requests sent by the DDS over 90 days ago.
- Select the ERE Home button to go to the Electronic Records Express Home page.

#### **Status Meanings**

- **New** A new request that has not been opened.
- **Pending**—A request that has been opened/viewed.
- **Prepared**—A CE Admin staff has prepared a report for this request.
- **Responded**—Response submitted by provider through ERE Website.
- **Accepted**—The DDS received the request response.
- **Cancelled—The DDS cancelled the request.**
- **Updated-** Updated initial request
- **Updated Pending-**Updated initial request and awaiting documents.

**Note:** The Electronic Request will be removed from the list based on the retention days received with the request if less than 120 days. Otherwise, Electronic Requests are removed from the list 120 days from the Request Date.

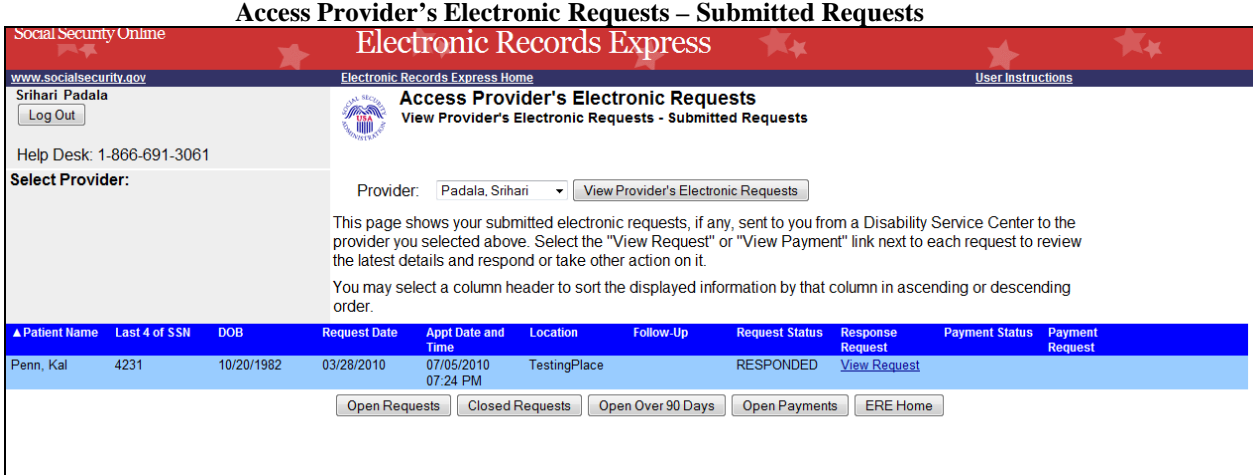

#### **Step 3—Assess Provider's Electronic Request—Electronic Request Details**

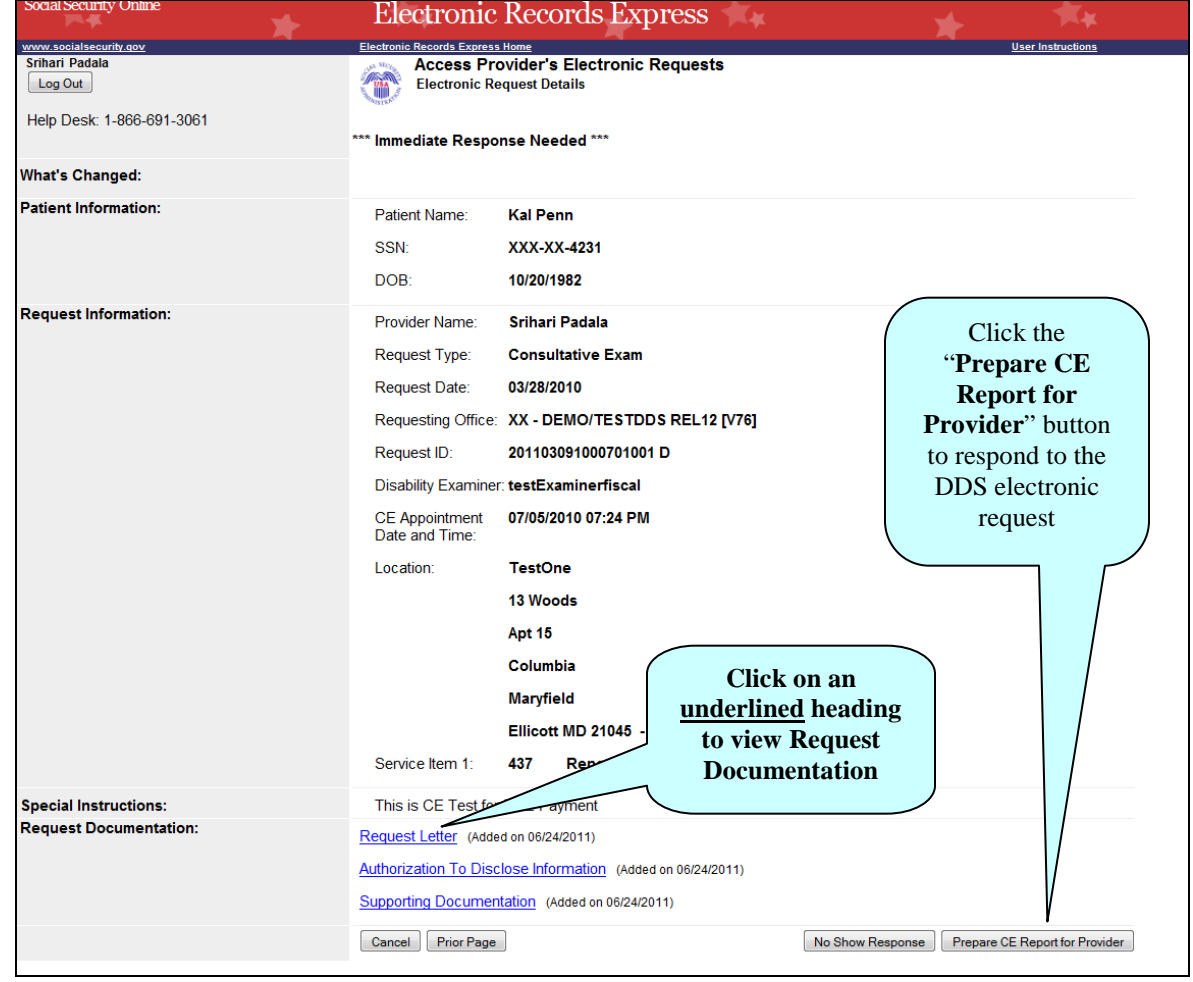

**Note:** The Patient and Request information is automatically populated to this screen.

#### **Step 3—Access Provider's Electronic Request—Electronic Request Details**

- To view the request documentation, click on the underlined document heading in the **Request Documentation** section.
- To prepare the CE response for the CE Provider, select **Prepare CE Report for Provider** and continue to **Step 4—Send CE Report.**

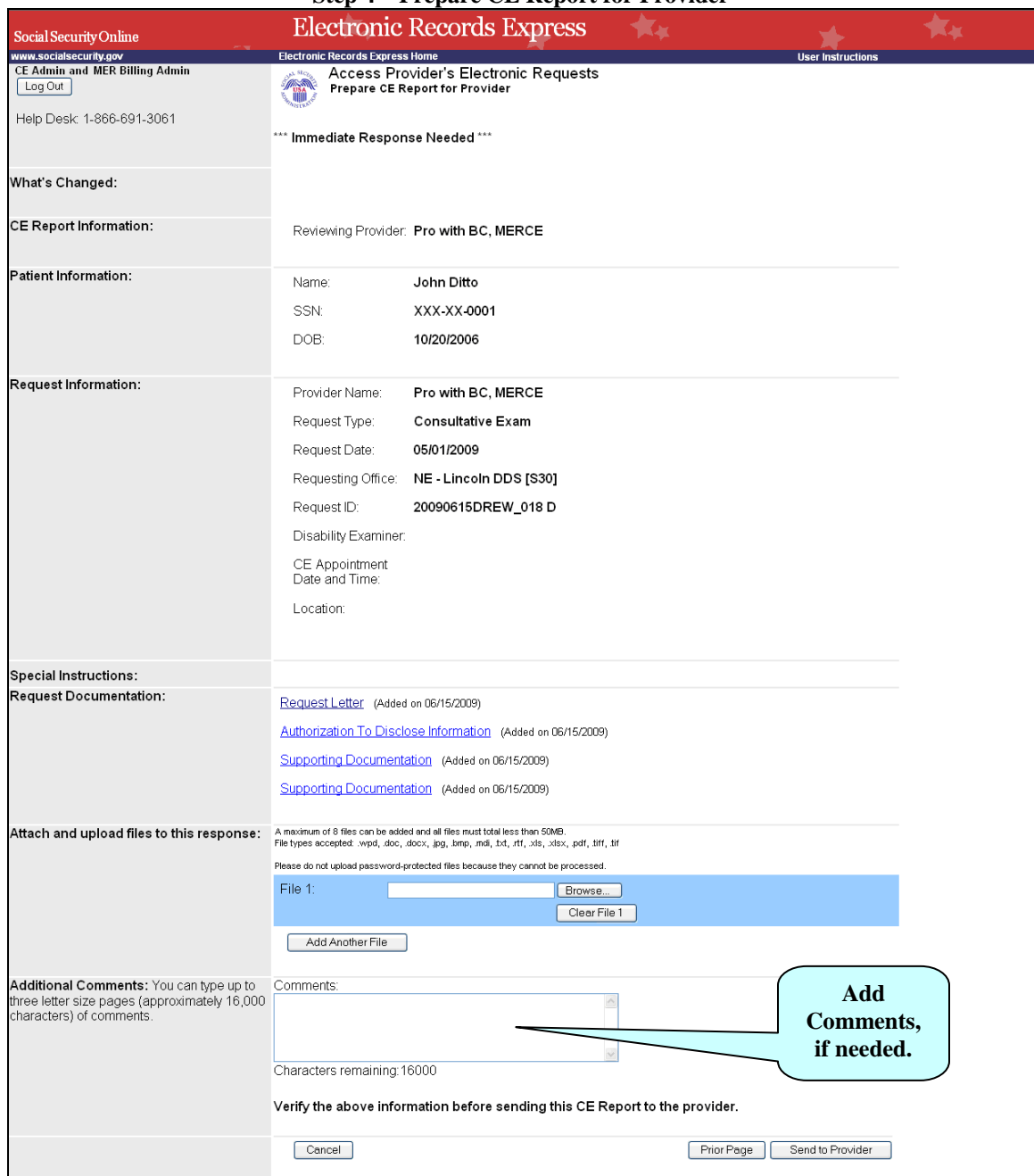

#### **Step 4—Prepare CE Report for Provider**

### **Step 4—Prepare CE Report for Provider**

- Select the **Browse** button to identify a file to send. (Do not send files that are password protected.) The **Choose file** window appears.
- Locate the file you wish to send and highlight the file name. The document's file name moves into the **File name** box at the bottom of the **Choose file** window.
- Select the **Open** button. The **Choose file** window closes and the **Electronic Records Express** website displays the file name in the box to the left of the **Browse…** button. If you have chosen the incorrect file, click the **Clear File 1** button to clear the **File 1** field.
- Select the Add Another File button to send additional files. Only files for the SSN in the Patient and Request Information can be sent with this transaction.

Note: A maximum of eight (8) files may be sent for one individual by selecting the **Add Another File** button and repeating the previous steps.

SSA's Electronic Records Express website accepts the following file formats: **.wpd**, **.doc**, **.docx, .jpg, .bmp, .mdi, .txt, .rtf, .xls, xlsx, .pdf, .tiff, .tif.**

Do not upload documents containing macros (i.e., a set of instructions or scripts that automates tasks). They may cause system problems, which will require you to re-submit your documents without macros.

- Type **Comments**, if needed. Type-in and/or cut-and-paste your text (up to 16,000 characters, approximately three letter size pages) directly into the box provided. The count of remaining characters shows beneath the box.
- Select the **Send to Provider** button to send the CE report to the CE Provider's ERE inbox.

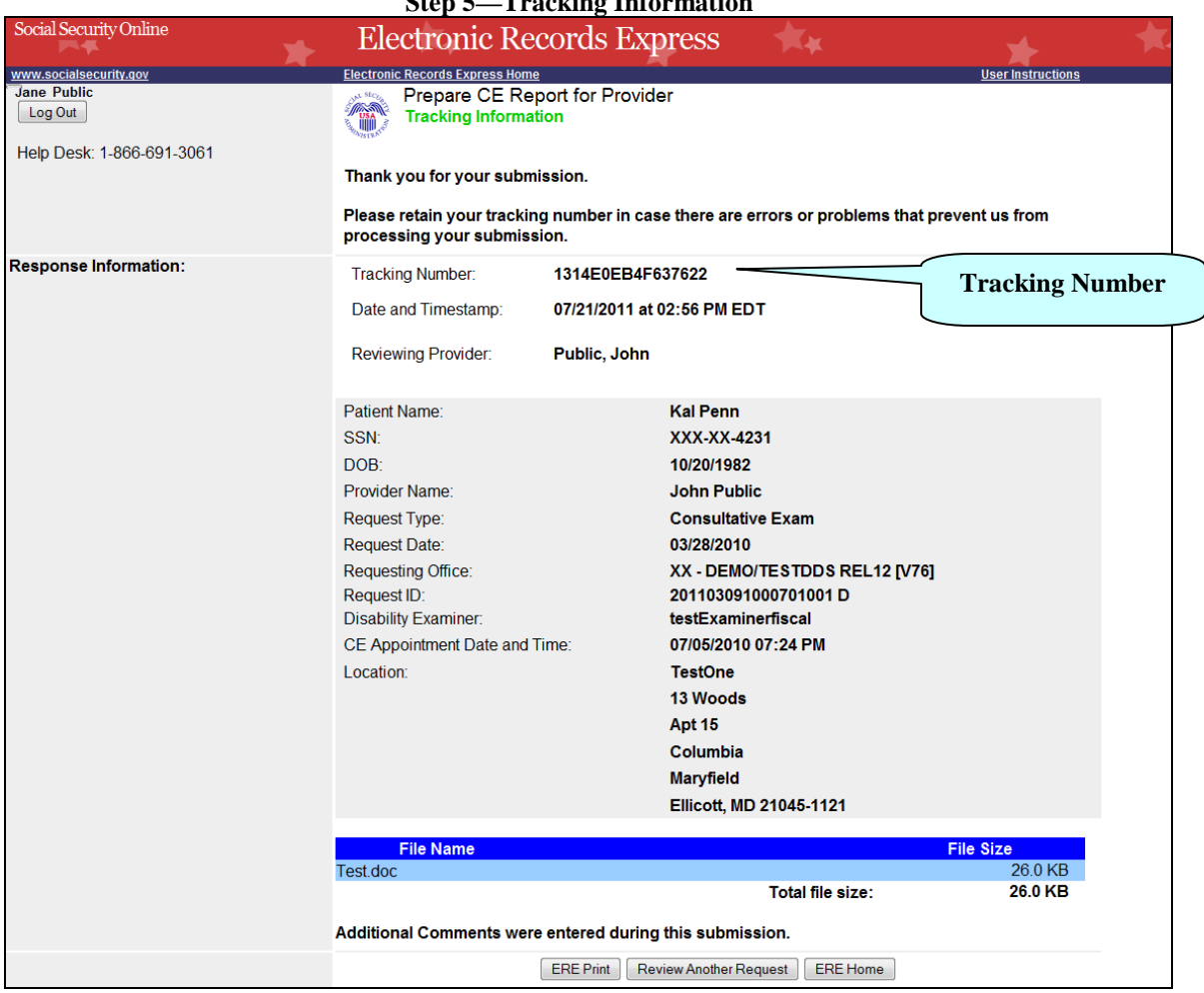

#### **Step 5—Tracking Information**

#### **Step 5—Tracking Information**

- After your submission uploads, Electronic Records Express provides a **Tracking Information** page. The **Tracking Information** page provides a tracking number for you to keep and use if you want to check on the status of your submission.
- If you do not receive the **Tracking Information** page, you should resubmit the materials.
- If you continue to have transmitting problems, contact the Electronic Records Express Website Help Desk at [EETechSupport@ssa.gov](mailto:EETechSupport@ssa.gov) or 1-866-691-3061.
- If you have additional CE reports to submit, you may select **Review Another Request** button. This takes you back to the screen in Step 1.

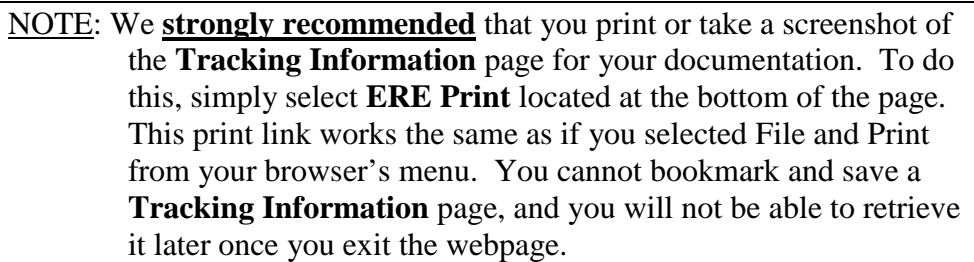

### **Access Keys**

This application contains access keys to improve navigation and provide information. You will find a list of these keys in the table below:

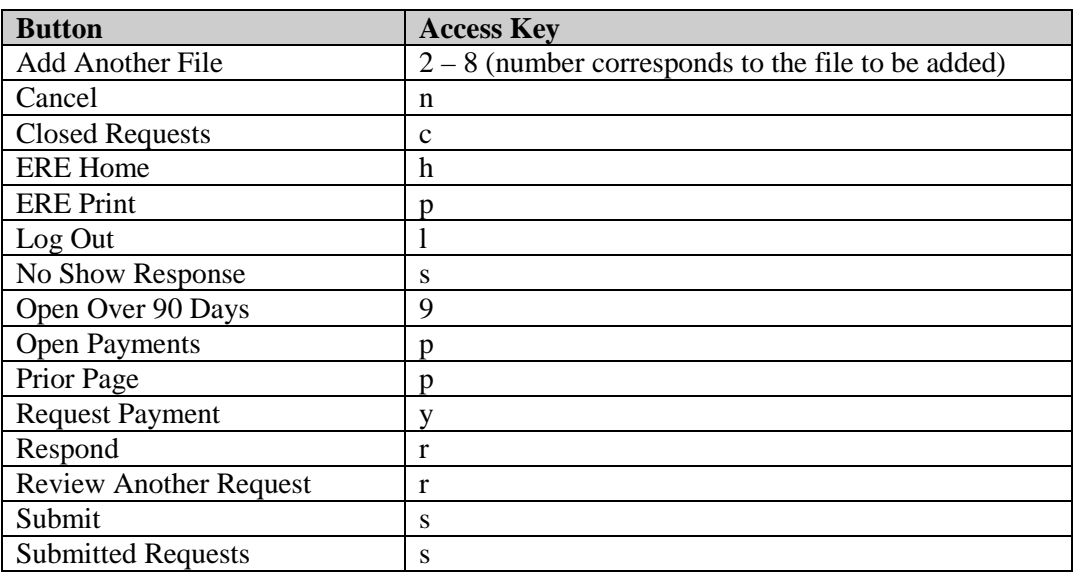

Other keyboard commands, hotkeys or access keys will vary based upon browser and the version of the browser that you are using. A list of these commands can be found in the Help section of your browser. The Help feature can be located on the Menu bar of your browser or by using the F1 function key on the keyboard. Any assistive devices that you may be using will also have a list of these shortcut keys in their Help section.

**Note:** To use these keys select the "Alt" button on your keyboard and the access key simultaneously.

## **How to Get Important Information about Electronic Records Express Website Availability**

You may subscribe to receive ERE website availability notifications through the GovDelivery services on the Social Security Administration's Electronic Records Express internet website: [Social Security Online: Electronic Records Express.](http://www.socialsecurity.gov/ere) Please see the following website for *GovDelivery* FAQs: *<https://service.govdelivery.com/service/help.html#general1>*

To subscribe to the ERE website availability notification, follow these instructions:

- Click  $\boxtimes$  Get important information about Electronic Records Express website [availability.](http://service.govdelivery.com/service/subscribe.html?code=USSSA_92)
- Type your email address and select **Go**
- Confirm your email address
- Select "Send updates immediately by e-mail."
- Choose an optional password
- Select **Save**
- Select **Next**
- Subscribe to additional topics by checking the boxes or unsubscribe by unchecking the boxes
- Select **Save**
- Subscribe to topics from other agencies by checking the boxes or unsubscribe by un-checking the boxes
- Select **Save**

**\*\*Once you have subscribed, you will receive a** *Subscription Acknowledgement* **email with instructions on how to update your user profile\*\***